# **Snoopy Documentation**

*Release 0.3.2*

**Daniel Rice**

May 18, 2016

#### Contents

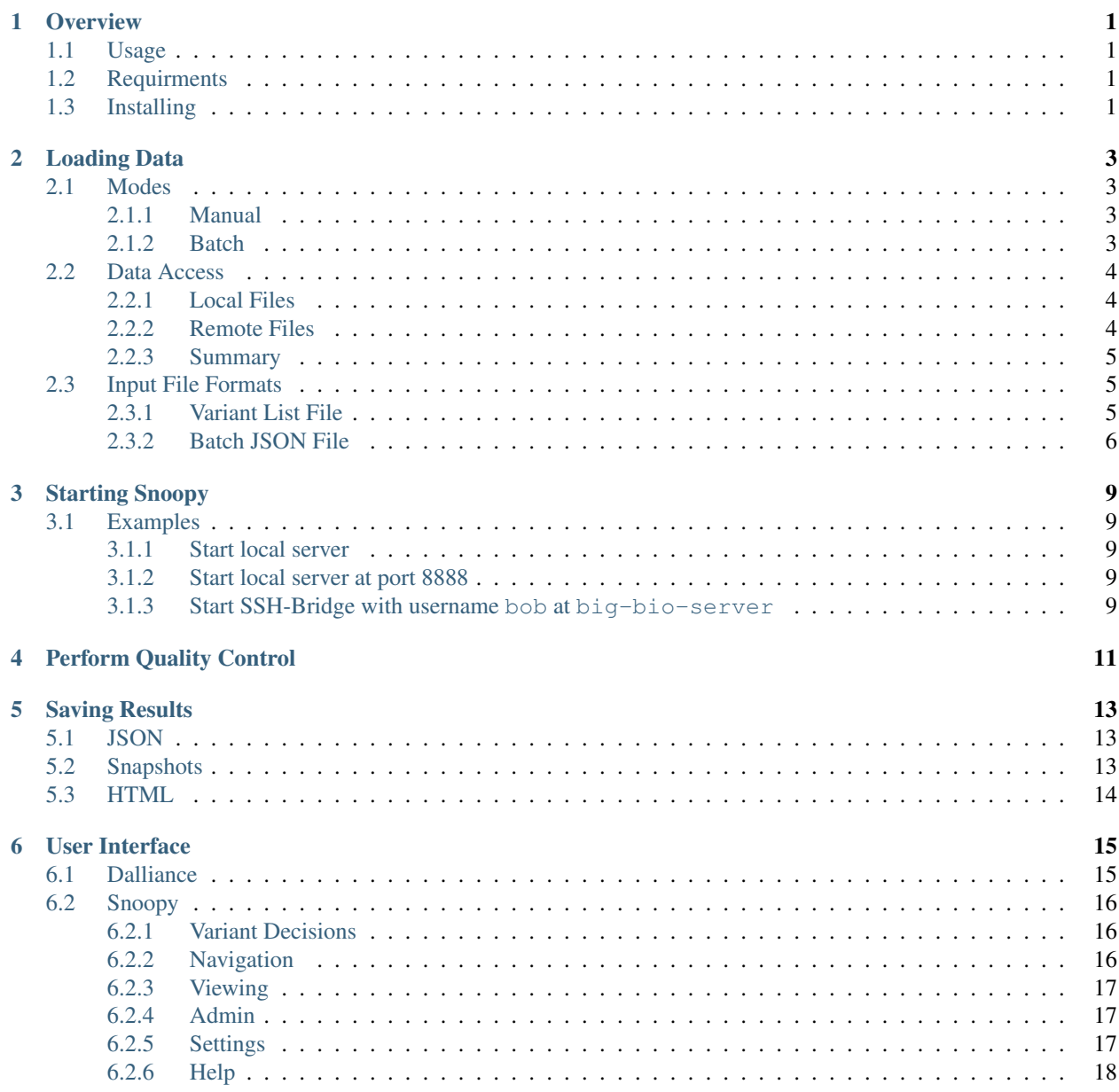

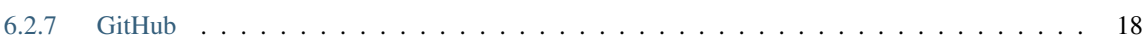

### **Overview**

<span id="page-6-0"></span>Snoopy is a tool designed to expedite the manual quality control of called variant sites in whole genome sequences. Given a set of sequence files (BAM/CRAM) and a list of questionable variant locations, Snoopy will present the reads at each variant location with the Dalliance genome browser. The user makes a judgement (variant or not variant) at each candidate variant. The results of these decisions are exported to a variety of human and machine friendly formats which can then be incorporated into your pipeline.

## <span id="page-6-1"></span>**1.1 Usage**

Snoopy is launched from the command line and runs in the browser. Once started on the command line, Snoopy faciliates different ways to access your data depending on where it resides. The easiest and most performant means of data access is with HTTP access but as this isn't always possibile, Snoopy provides additional means of file access:

- a local http file server for local files
- an SSH-http bridge for remote files without http but can be accessed by SSH

(For more information on this please see Data Access section.)

In the browser, Snoopy provides an interface to record quality control decicions and to take snapshots for future reference. The sequence data is displayed using the Dalliance genome browser.

### <span id="page-6-2"></span>**1.2 Requirments**

- Python  $(2 \text{ or } 3)$
- Pip
- Modern web browser (Chrome is recommended)

# <span id="page-6-3"></span>**1.3 Installing**

### **Loading Data**

<span id="page-8-0"></span>There are a few choices to make when using snoopy: which mode to use and how to get to your data. The following usage matrix summarises the choices. Following this each use-case is discussed in more detail.

#### I want to review...

A single set of sequence files/candidate variants

My BAM files are local Use manual mode and load files within the browser

- My BAM files are on a remote server with HTTP/S access Use manual mode and load files from remote HTTP
- My BAM/CRAM files are on a remote server without HTTP/S access Use manual mode and load files with the SSH Bridge

Several sets of sequence files/candidate variants

My BAM files are local Use batch mode and load files from the local file server

- My BAM files are on a remote server with HTTP/S access Use batch mode and load files from remote HTTP
- My BAM/CRAM files are on a remote server without HTTP/S access Use batch mode and load files with the SSH Bridge

### <span id="page-8-1"></span>**2.1 Modes**

There are two ways to use Snoopy: manual mode and batch mode.

#### <span id="page-8-2"></span>**2.1.1 Manual**

*Quickly load a few files and start QC with little preparation.*

In this mode, you select one-by-one a single set of sequence files (eg a single individual or a trio) and a list of candidate variant locations. Snoopy will then load the set of sequence files and visit each of the candidate variant locations.

#### <span id="page-8-3"></span>**2.1.2 Batch**

*Review several sets of sequence files.*

In this mode, you can review **several** sets of sequence files (e.g. several sets of individuals or several different trios). As loading all of this information one-by-one with in the web interface would be cumbersome, the batch mode requires a JSON file which lists all of the sequence files and the variant locations. This file contains an array of sessions, where each session consists of:

- A set of sequence files (BAM, CRAM) which you want to view together at each of the locations in
- A list of variant locations (SNPs or CNVs) which you want to review in the sequence files.

For example, a session may consist of:

- a trio of sequence files mother.bam, father.bam, offspring.bam
- a set of de novo sites which need to be verified chr5:96244805, chr11:28483998, chr12:106799289, ...

## <span id="page-9-0"></span>**2.2 Data Access**

#### <span id="page-9-1"></span>**2.2.1 Local Files**

#### **Browser Load**

It is possible to load local files within the browser but there are some limitations. Firstly, as Dalliance, the genome browser Snoopy wraps around, does not yet provide support for CRAM, it is only possible to upload BAM files. Secondly, as you can only load one file at a time in a web browser you are restricted to manual mode.

Modes Manual

File types Bam

Command line arguments None

#### **Local File Server**

If you have several local files you would like to view with batch mode Snoopy includes a local server. You will still be limited to BAM files however.

Modes Manual, Batch

File types Bam

Command line arguments --local-server, -l (see *[Starting Snoopy](#page-14-0)* for more details)

### <span id="page-9-2"></span>**2.2.2 Remote Files**

#### **HTTP/S**

If your files exist on a remote HTTP/S server, you will be able to access these in either manual or batch mode. You will be limited to BAM files however.

Modes Manual, Batch

File types Bam

Command line arguments None

#### **SSH Bridge**

The SSH Bridge is useful if: your files exist on a remote server but cannot be accessed by HTTP/S; your files are in CRAM format. The SSH bridge works in the following way:

- 1. Establish SSH connection to remote machine.
- 2. Dalliance will make an HTTP/S request to Snoopy's local server for a specific sequence file (x.bam) at a specific location (chr:start-end).
- 3. HTTP/S request is parsed and turned into a samtools commdand: *samtools view x.bam chr:start-end*.
- 4. The samtools command is sent, via SSH, to remote machine.
- 5. The results of the command is sent back to the local machine over SSH.
- 6. The output of the samtools command is parsed to JSON.
- 7. JSON is served over local HTTP sever to the Dalliance browser.

This is the most flexible method, but as there quite a few steps involved in the process **this is also the slowest**.

Modes Manual, Batch

File types Bam, Cram

Command line arguments --ssh SSH, -s (see *[Starting Snoopy](#page-14-0)* for more details)

#### <span id="page-10-0"></span>**2.2.3 Summary**

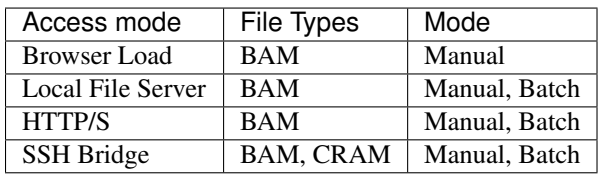

Note: When loading Local BAM files through the browser, you will also need to specify the accompanying BAI file. For the other access modes, as long as the BAI files exist in the same directory and have corresponding file names (ie  $x$ .bam  $==> x$ .bam.bai) you do not need to explicitly load them.

# <span id="page-10-1"></span>**2.3 Input File Formats**

### <span id="page-10-2"></span>**2.3.1 Variant List File**

The variant text file can list both SNPs and CNVs. SNPs can be in any of the following formats:

```
chr:location
chr-location
chr,location
chr location
```
The format for CNVs is as SNPs except the location consists of two numbers. For example, a CNV location may be 16:start-end.

### <span id="page-11-0"></span>**2.3.2 Batch JSON File**

A JavaScript Object Notation (JSON) file is used to specify a set of sessions when using the batch mode of Snoopy. The idea is to use construct the JSON file with some scripting language (e.g. Python or Perl) rather than having to manually loading files. The general structure of the batch file is an array of sessions as follows:

```
sessions:
   session 1:
       variants: array of variant locations | a file listing variant locations
        sequence_files: array of sequence files (BAM or CRAM)
    session 2:
       variants: array of variant locations | a file listing variant locations
        sequence files: array of sequence files (BAM or CRAM)
    .
    .
    .
```
In the JSON format:

```
{
    "sessions": [
         {
             "variants": [
                  "chr-loc",
                  "chr-loc",
                  "chr-loc"
             \frac{1}{2}"sequence_files": [
                  "path/to/sequence file 1",
                  "path/to/sequence file 2",
                  "path/to/sequence file 3"
             ]
         },
         .
         .
         .
    ]
}
```
The format of the variants takes the form as that in the *[Variant List File](#page-10-2)* section.

#### **Example**

For an explicit example of a batch file:

```
{
    "sessions": [
        {
             "variants": [
                 "16-48000491",
                 "16-48001121",
                 "16-48001200"
             \frac{1}{2},
             "sequence_files": [
                 "/users/joe/examples/mother1.bam"
                 "/users/joe/examples/father1.bam"
                 "/users/joe/examples/offspring1.bam"
             ]
```

```
},
        {
            "variants": [
               "12-18001",
                "12-1820491",
                "14-1803735",
                "15-1840848",
            ],
            "sequence_files": [
                "/users/joe/examples/individual.bam"
            \, \, \,}
   ]
}
```
Note: To test whether yout JSON batch file is valid you can use the online tool [JSONLint](http://jsonlint.com/)

# **Starting Snoopy**

<span id="page-14-0"></span>To start Snoopy goto the command line and enter:

\$ snoopy <options>

Where options are summarised here:

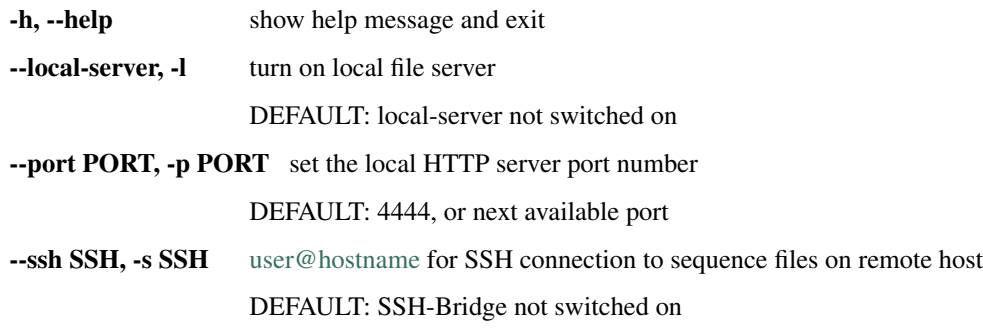

See the section *[Loading Data](#page-8-0)* for more information about these options.

# <span id="page-14-1"></span>**3.1 Examples**

#### <span id="page-14-2"></span>**3.1.1 Start local server**

\$ snoopy -l

### <span id="page-14-3"></span>**3.1.2 Start local server at port 8888**

\$ snoopy -l -p 8888

### <span id="page-14-4"></span>**3.1.3 Start SSH-Bridge with username bob at big-bio-server**

\$ snoopy -s bob@big-bio-server

### **Perform Quality Control**

<span id="page-16-0"></span>After starting snoopy from the terminal, a new browser tab will open and present you with the first screen: mode selection. Using *[Loading Data](#page-8-0)* as a guide, select the relevant mode and load your data. It's time to view each of the variant sites and record your decision. The following is a walk through guide, for a description of specific parts of the user inteface refer to [User Interface.](#page-20-0)

1. Upon starting, the first variant in the first session will be viewed.

#### 2. Explore the current variant location:

- Drag the Dalliance track around.
- $^\circledR$ Q 200bp 5kb 50kb 500kb • Zoom in or out with
- There are several different view styles to present the sequence data which can be selected with the

 $\bullet$ dropdown button.

3. Make a decision about the called variant site.

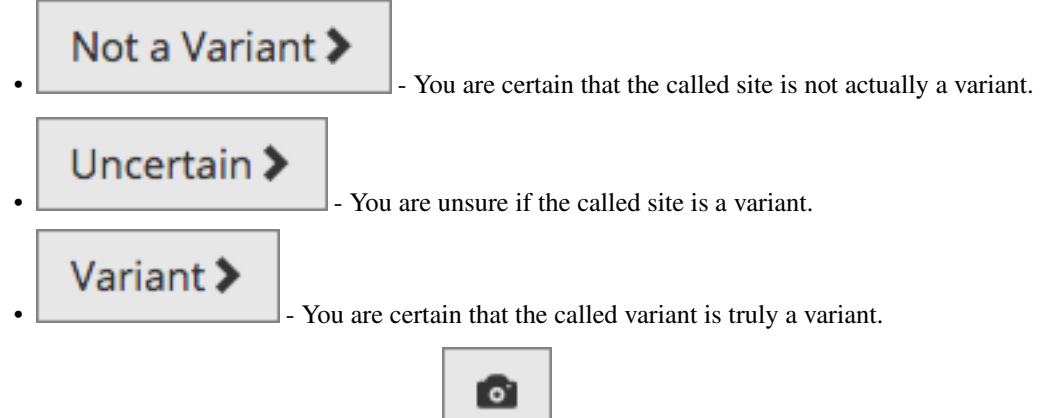

- 4. Take a snapshot (PNG) of the current view with .
- 5. After each decision, Snoopy will load the next variant in that session, or if you have reviewed all in that session, it will load the next session's sequence files and the first variant location.

16:48000491

6. If you wish to review your QC decisions made so far, click  $\lfloor$  . From window you can also quickly navigate to a different variant too.

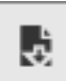

- 7. Save your results so far with . Refer to /file\_formats for information about the file format in which the results are saved.
- 8. Once you have reviewed all variants in all of the sessions, you will be presented with a save dialoge.
- 9. If at any point you wish to stop reviewing the loaded sessions and start again click .

### **Saving Results**

### <span id="page-18-1"></span><span id="page-18-0"></span>**5.1 JSON**

It is possible to export JSON files with the same as described in batch-json-file augmented with your QC decisions and any snapshot names (see next section) that you may have taken. The general structure is:

```
{
    "date": < date JSON file created>,
    "sessions": [
        {
             "sequence_files": [
                 "path/to/sequence file 1",
                 "path/to/sequence file 2",
                 .
                 .
                 .
             ],
             "variants": [
                 {
                   "chr": <chr of variant>,
                   "location": <br />base position of variant>,
                   "qc_decision": <decision made when reviewing>,
                   "snapshot": <PNG filename>
                 },
                 .
                 .
                 .
             ]
        },
         .
        .
        .
    ]
}
```
# <span id="page-18-2"></span>**5.2 Snapshots**

To accompany your QC decisions, a zip file of PNG snapshots can also be saved. These images are generated automatically if specified in *[Settings](#page-22-2)* or when clicking the snapshot button *[Snoopy](#page-21-0)*. The filesnames of the snapshots are formed by concatenating the sequence files and the variant location.

# <span id="page-19-0"></span>**5.3 HTML**

The HTML export is a convenient file which combines the JSON results and snapshots described in the sections above into a single standalone file. When opened in a web-browser (it is a static file so no web-server is needed) you can click through the sessions and variants to view recorded QC decisions and snapshots.

# **User Interface**

<span id="page-20-0"></span>When reviewing variants you'll have the following view:

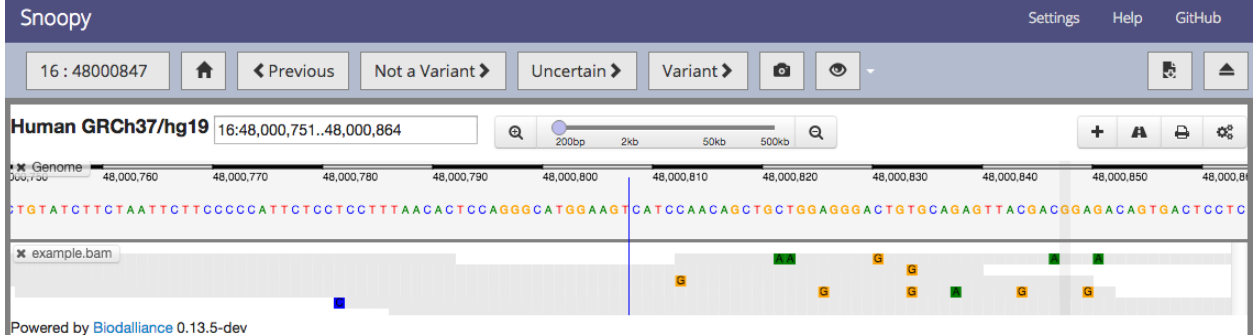

There are two main sections in this view: the Snoopy interface and the Dalliance interface.

by entering either a start and end position or a single base position.

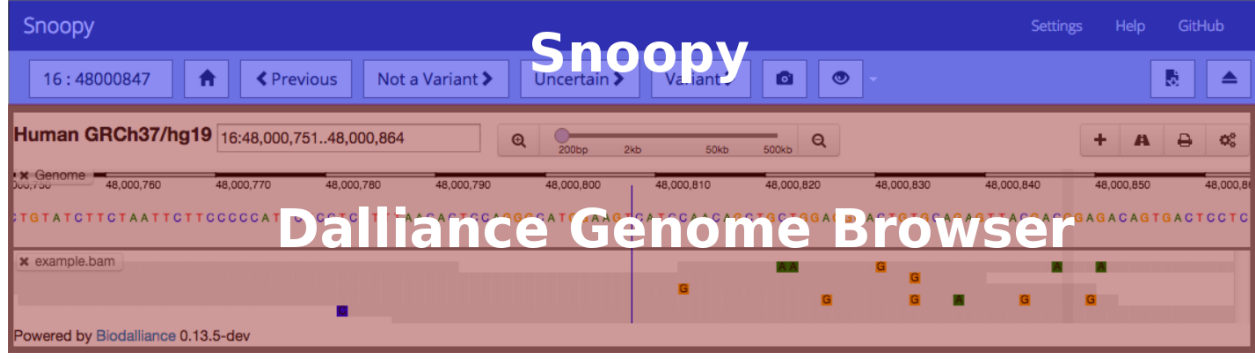

# <span id="page-20-1"></span>**6.1 Dalliance**

Within Dalliance you have access to following:

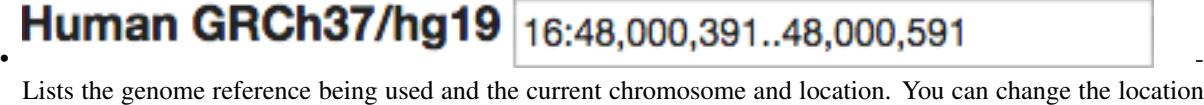

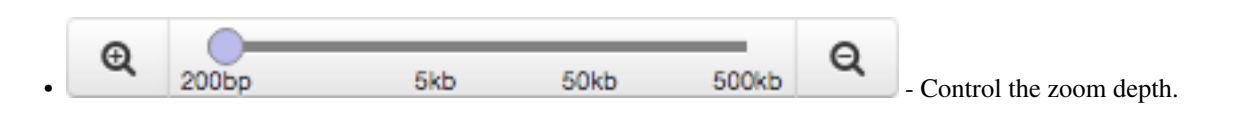

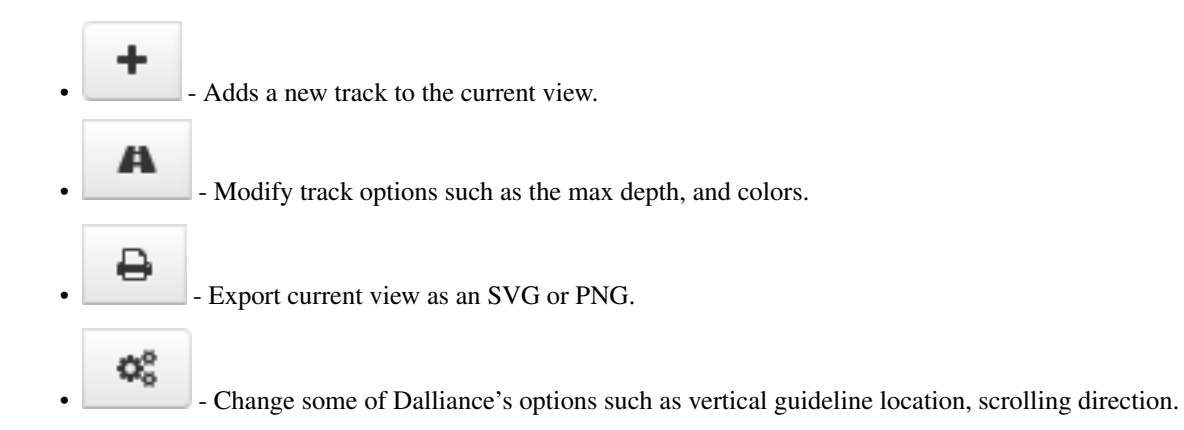

# <span id="page-21-0"></span>**6.2 Snoopy**

### <span id="page-21-1"></span>**6.2.1 Variant Decisions**

When either of the decision buttons are clicked, you will advance to the next variant.

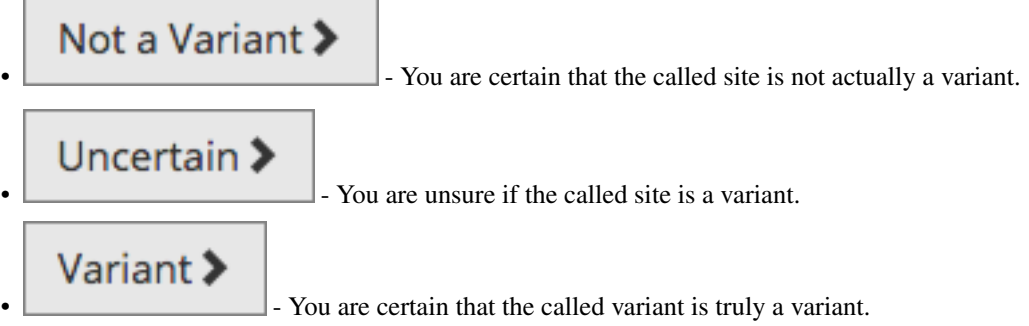

### <span id="page-21-2"></span>**6.2.2 Navigation**

16:48000491

• - This displays the current variant and a QC decision, if available. If you click this button you will presented with a window which summarizes all of the QC decisions made so far, as well as allowing you to quickly navigate to a different variant.

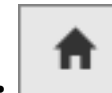

- Returns to the current variant of interest if you've dragged the Dalliance track away.

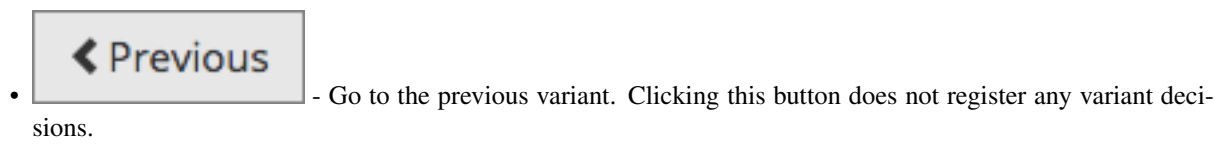

#### <span id="page-22-0"></span>**6.2.3 Viewing**

 $\bullet$ 

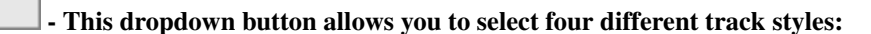

- Raw Display the bases with color scheme as specified in the settings.
- Condensed Only display a base if it differs from the reference. If a read exists and is in agreement with the reference, use match color as set in your settings.
- Mismatch Color code plus strand / minus strand if reference agreement exists. If a base differs, display with the base color as given in settings for raw.
- Coverage Presents a histogram of coverage. If more than 20% of the bases differ from reference, the proportion of bases are displayed with their bases colors.

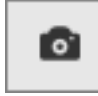

• - Clicking this will take a snapshot of whatever view is currently loaded into Dalliance.

### <span id="page-22-1"></span>**6.2.4 Admin**

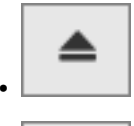

Ŀ

• - Stop and restart Snoopy button, there will be a prompt asking if you wish to save your progress.

• - Save whatever progress you have made so far. The output format is described in [Saving Results.](#page-18-0)

#### <span id="page-22-2"></span>**6.2.5 Settings**

View and change the following settings:

- Connections
	- Default Remote, Local and SSH-Bridge settings (URL, credential requirements)
- Dalliance zoom level
	- How deep should Dalliance be zoomed into after variant decision
- Color settings
	- nucleotide bases colors
- Mismatch style
	- Plus/minus strand colors
	- Show insertions
	- Reflect base quality with transparency
- Condensed style
	- Match color
	- Reflect base quality with transparency
- Coverage histogram style
	- Allele threshold (between 0 and 1): the minimum ratio of allele frequencies before a mismatch is displayed
	- Height
- Snapshots
	- Automatically take snapshots at each variant

### <span id="page-23-0"></span>**6.2.6 Help**

A link to the documentation hosted on Read The Docs.

### <span id="page-23-1"></span>**6.2.7 GitHub**

A link to the GitHub repository holding the snoopy's source code.